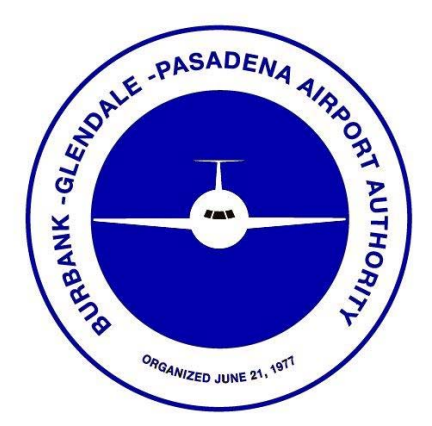

## **Instructions for Usage of the Hollywood Burbank Airport Badging Office, Online Appointment System**

**Last Updated: 7/24/2019** 

## *LOGGING INTO THE SYSTEM*

1. The Online Appointment System can be accessed by visiting the Hollywood Burbank Airport website at the bottom right corner of the Airports website https://hollywoodburbankairport.com/.

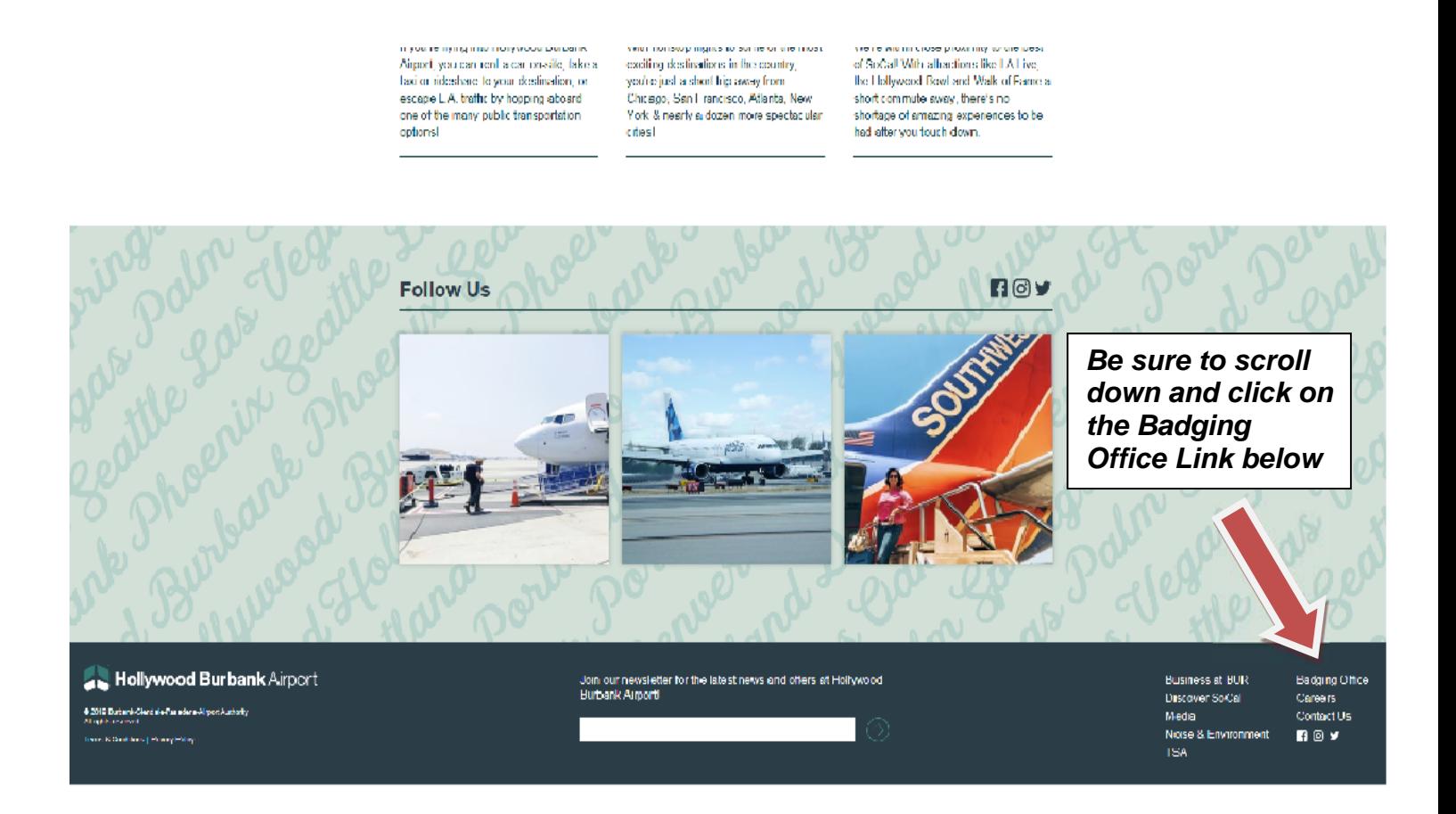

2. Type in your Username and Password into the appropriate fields and click on the "Login" button.

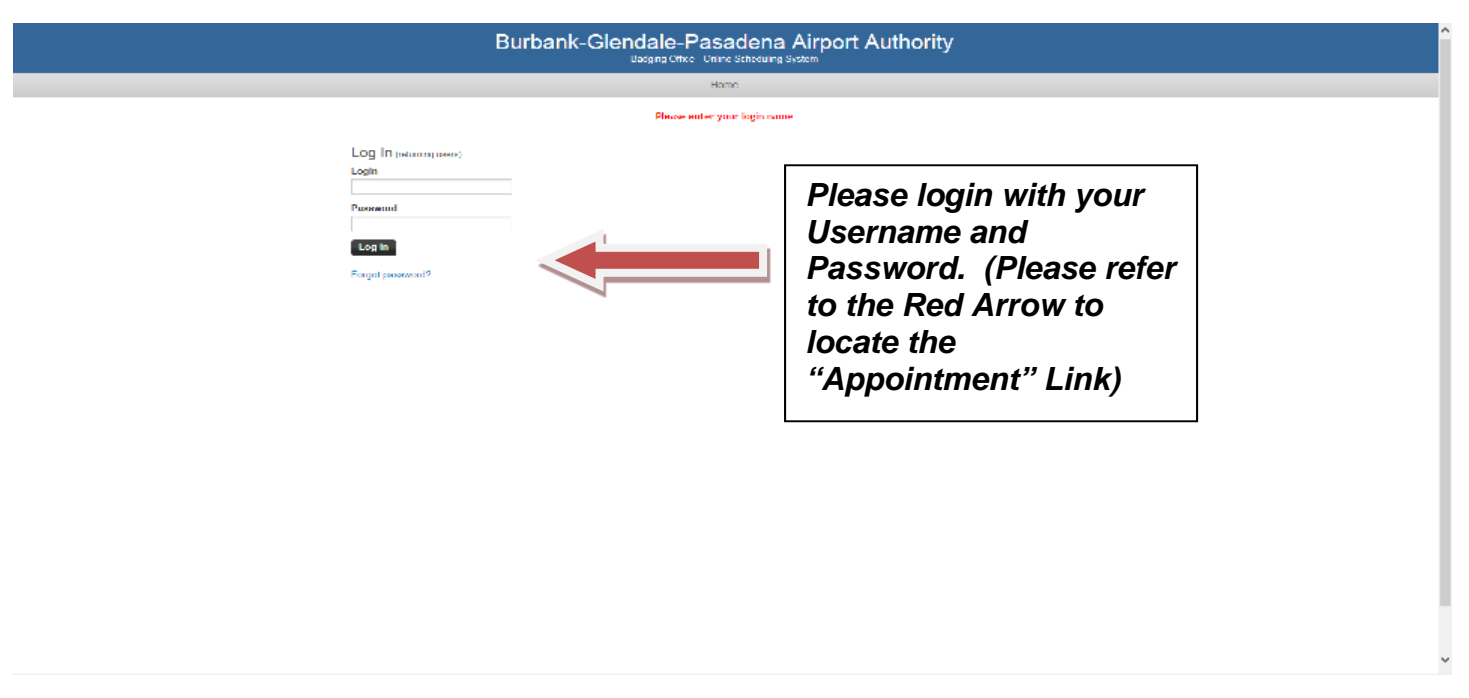

3. Upon successful login to the system, you should see a screen similar to the one below. If you do not, click the "Appointments" link on the top bar.

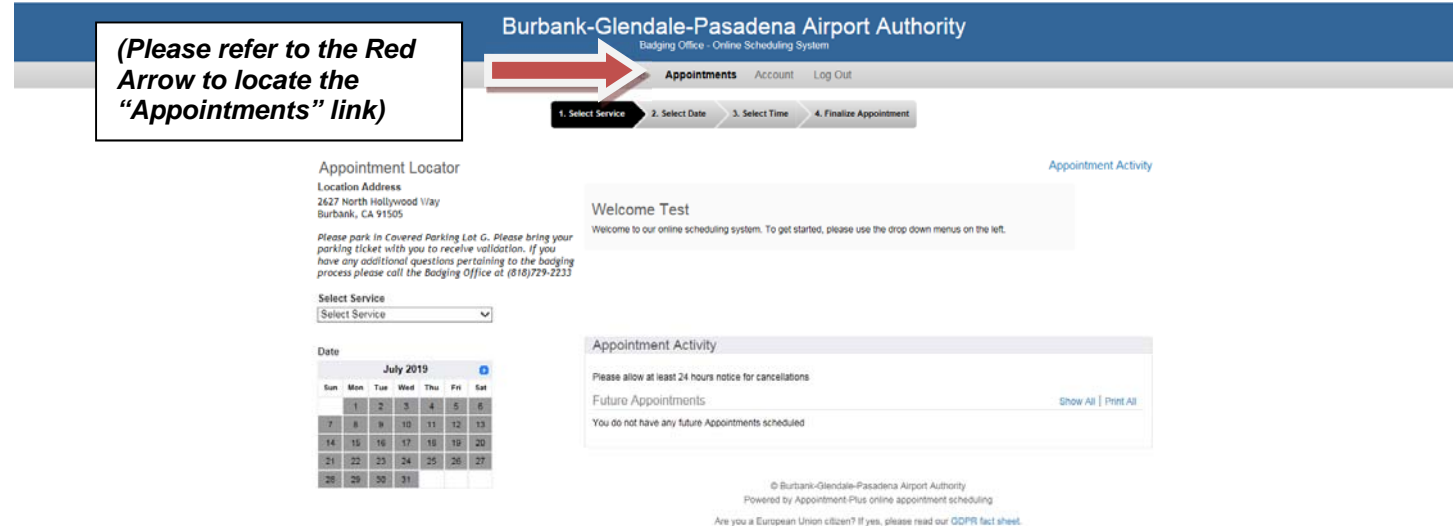

## *SCHEDULING AN APPOINTMENT*

1. Begin by selecting the drop-down menu that says "*Select Service*" as shown below and select the appropriate service.

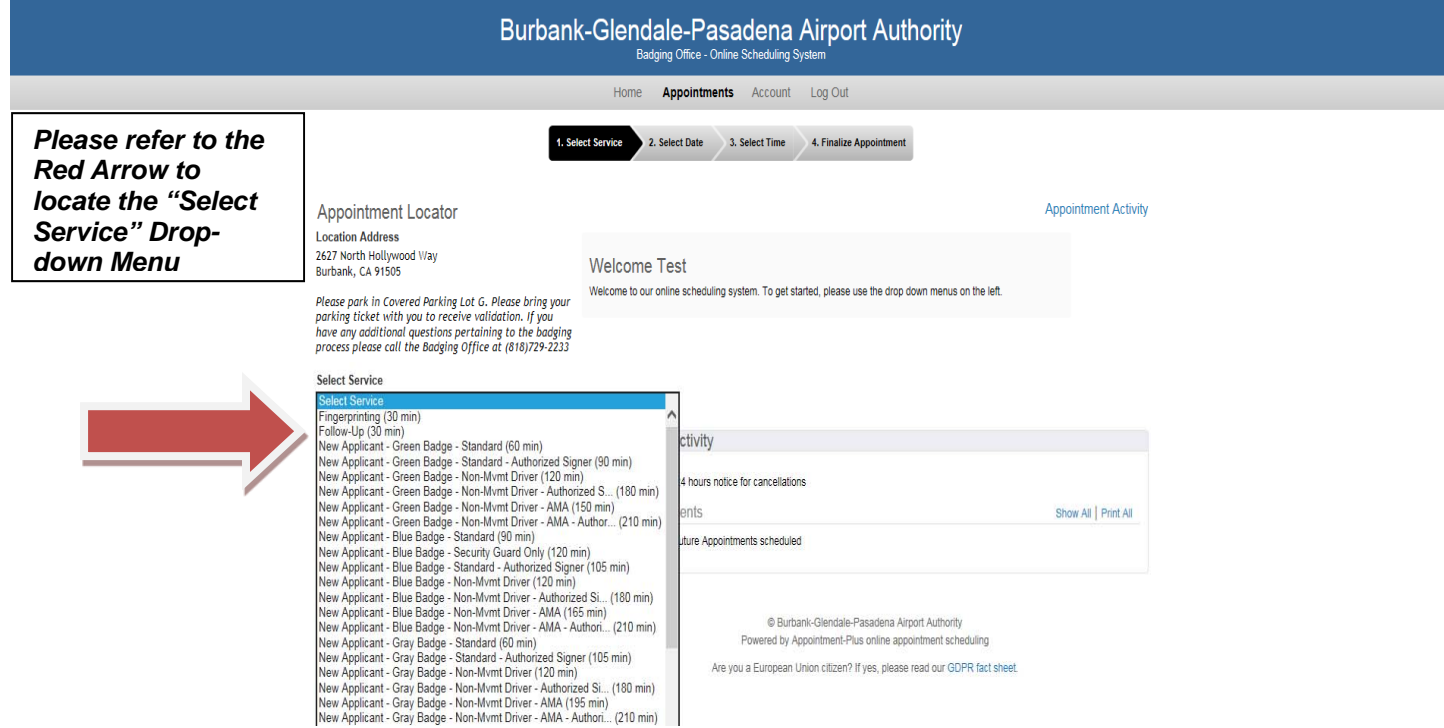

2. After selecting the service, the calendar below the "*Select Services*" box will show white boxes around those dates that are available to be booked. Use the arrows that are on either side of the Month/Year box to navigate to the month that you wish to make a booking followed by the day you want to book. The arrows to the left of the Month/Year will navigate you to the previous month and the arrow on the right of the Month/Year will navigate you to the following month.

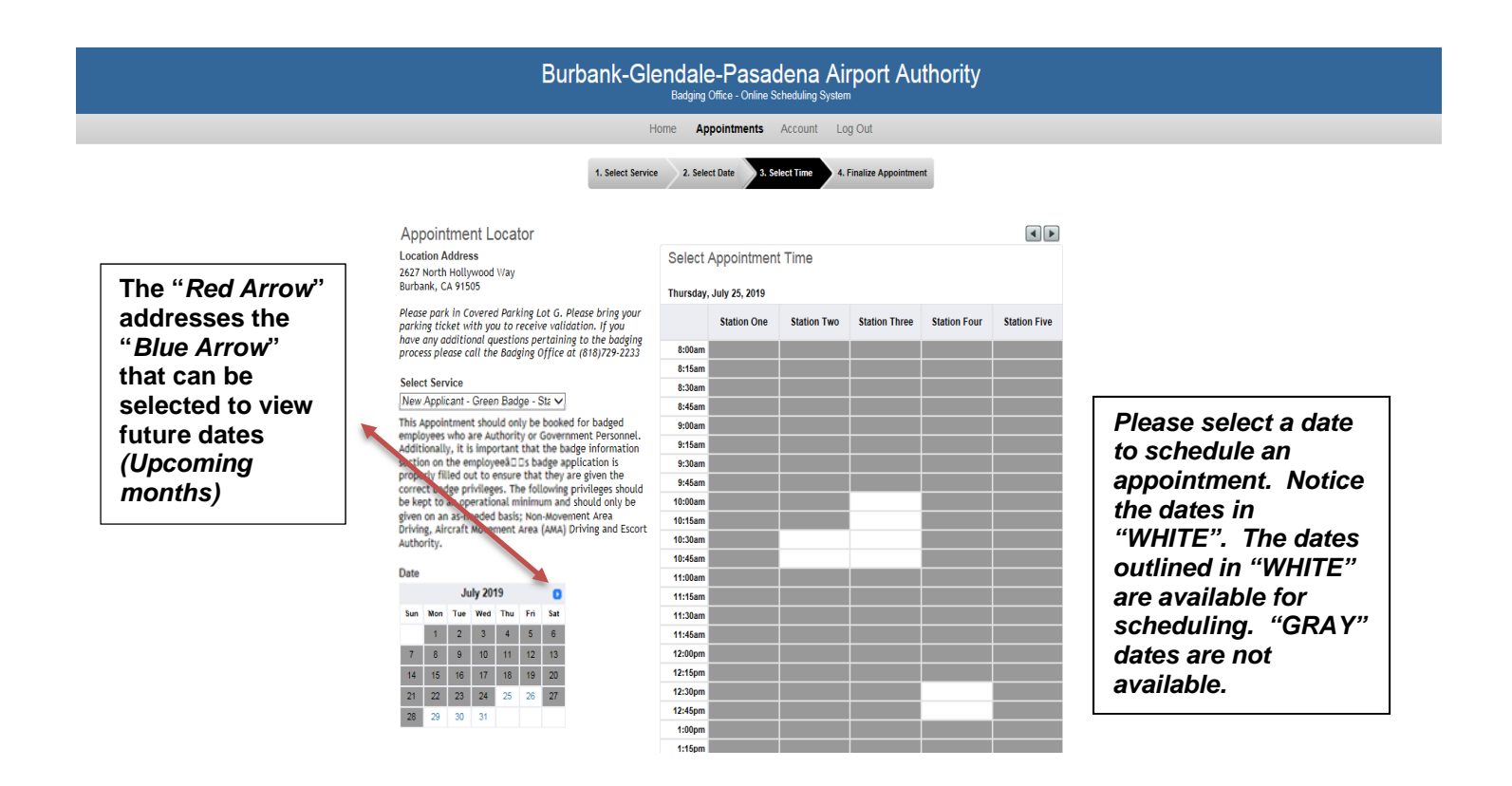

Once a date has been selected, a grid will appear to the right with the available timeslots. Do not be concerned with which station to choose. Select an available timeslot, which a "*White Box*" indicates. Boxes that are either "**dark grey**" or "**light grey**" indicate timeslots that are not available to be booked. The time you select will be the "**start-time**" of your appointment.

3. You will get a screen confirming the details of the appointment as well as a box to type in the "**Applicant's Name**". You must type in the full name of the Applicant.

In the second box, the system automatically enters the listed account's email address. You are free to change this or add as many email addresses as you wish for those who you would like to receive a copy of the confirmation by separating each email address with a comma and a single space.

When you are done, click on the "**Finalize Appointment**" button to submit your appointment.

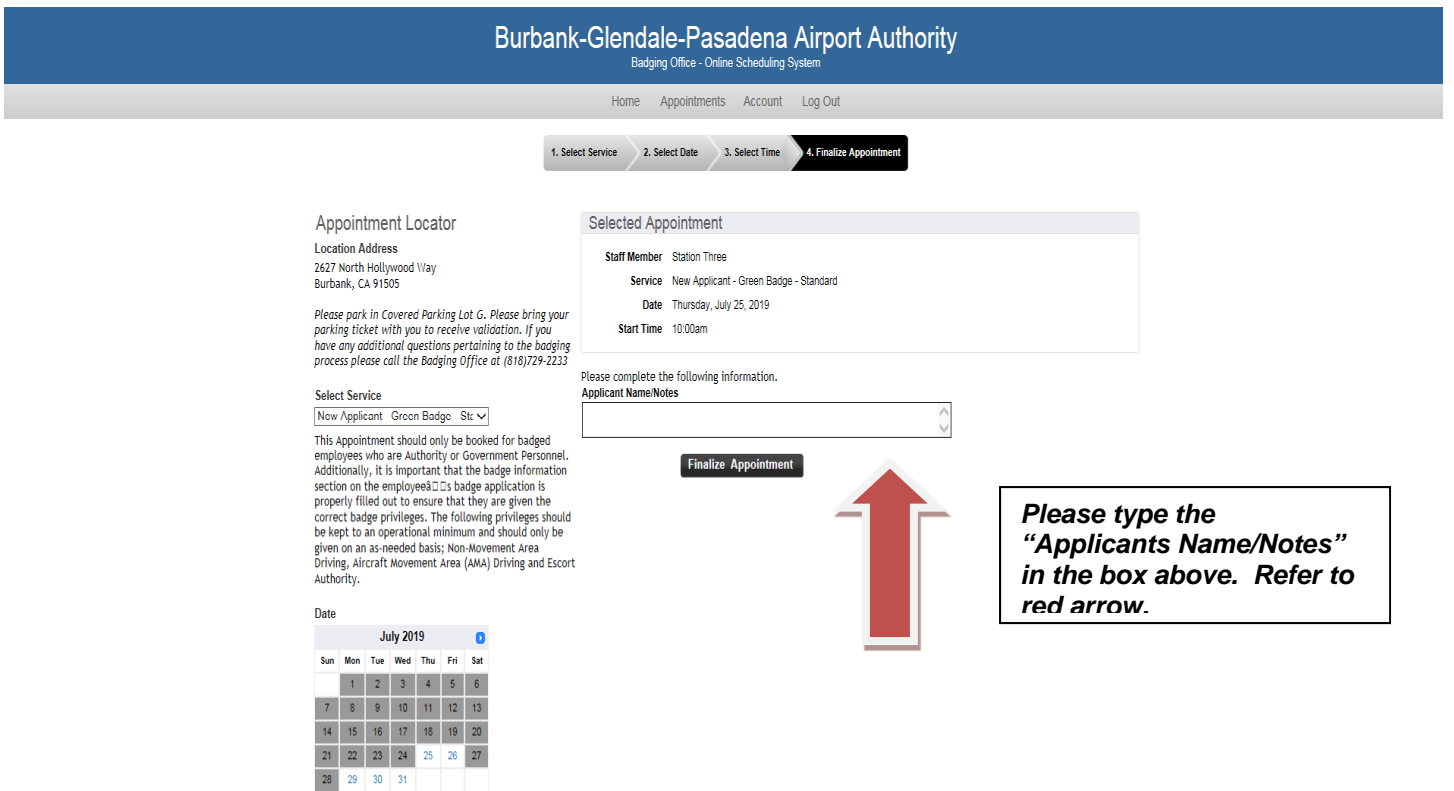

4. Upon clicking the "**Finalize Appointment**" button, you will get this confirmation screen. If you would like to print a confirmation for your records, you may click on the "**click here to print a printer-friendly appointment confirmation**" link.

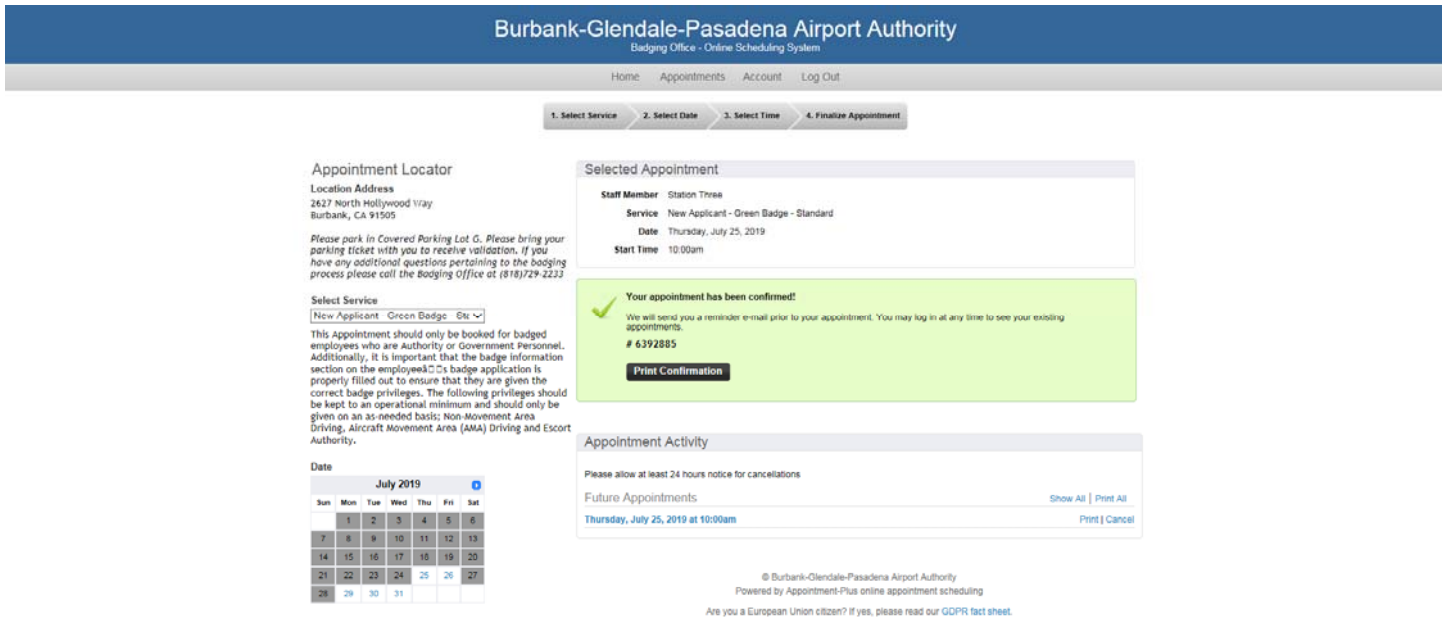

*If you are done, you may exit by selecting "Log Out" to log out of the system, or if you wish to make another appointment, you may select the "Appointments" link to make another appointment.* 

## **CANCEL AN APPOINTMENT**

We appreciate that if you are unable to make an appointment that you make the timeslot available for others to use by canceling as far in advance as possible. If there are details to your date that need to be changed, please contact the Badging Office staff via telephone at *(818) 729-3833* or *(818) 729-2233*.

To cancel an appointment, you must be logged into the system. Please see the previous section on "*Logging into the System*," for detailed instructions. Once you are logged into the system, you will see a list of all your scheduled appointments underneath the "*Existing Appointments*" section on the right-hand side of the browser. If you do not see this screen, click on the "*Appointments*" link directly below the blue header section.

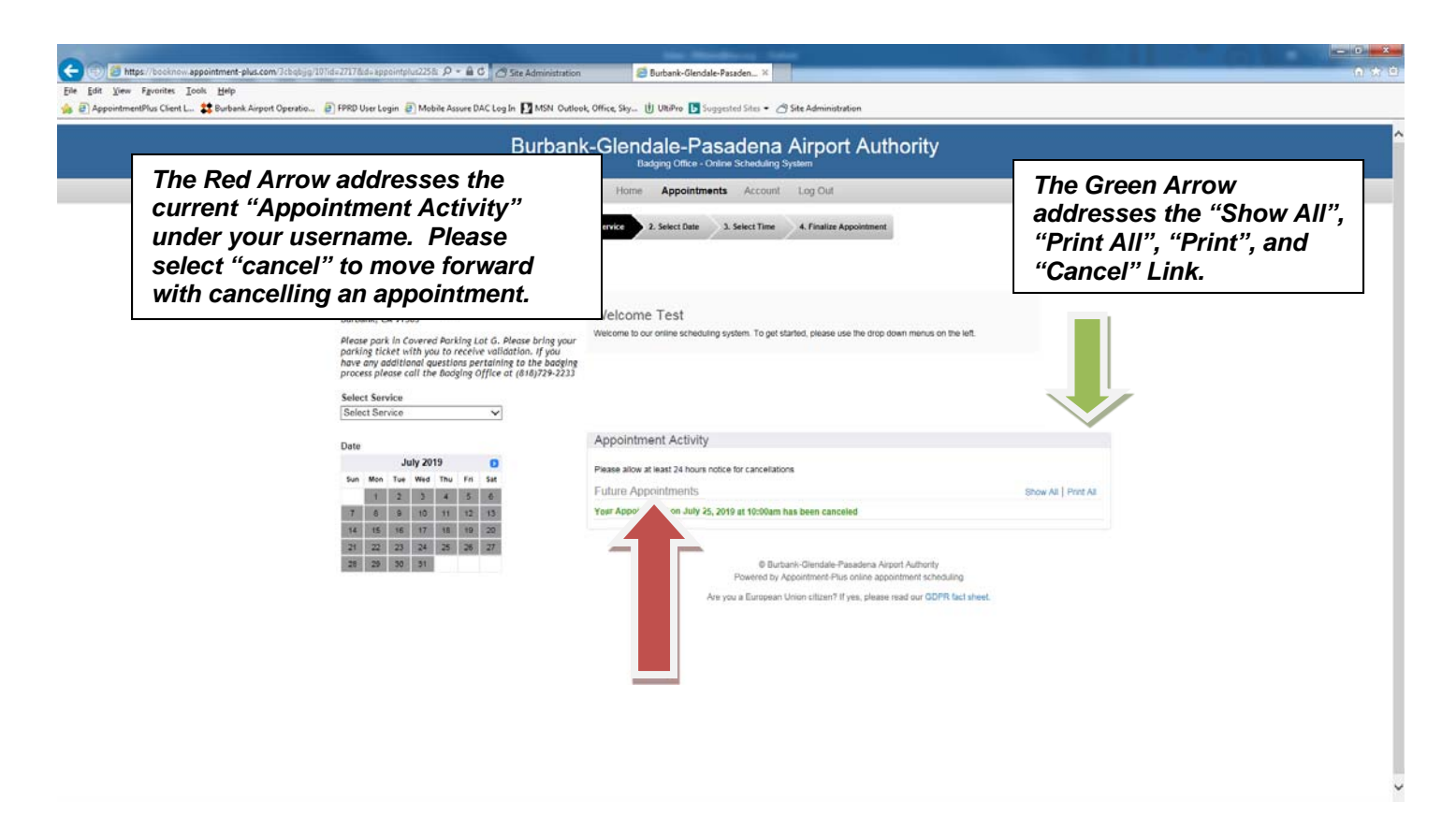

1. You can either directly click on the "**cancel appointment**" link next to the appointment you wish to cancel. If you have multiple appointments and are on unsure of which one is the one you want to cancel, select the "**show all**" link to see the details of each appointment and then clicking the corresponding "cancel appointment" link.

2. Once you've clicked the "**cancel appointment**" link, a dialogue box will appear asking you to confirm your cancellation request. *Please note that your dialogue box may differ slightly.* Click OK to confirm.

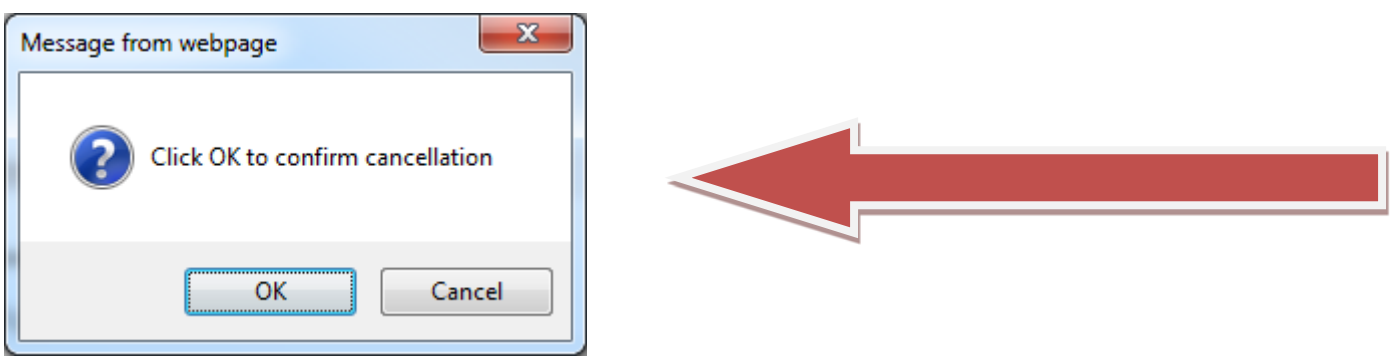

3. Once you've clicked on the "**OK**" button, you will see a screen, similar to the one below, confirming that the appointment has been canceled. No further action is required on your part. You may now opt to log out of the system, make another appointment by selecting the "Appointments" link or cancel other appointments.

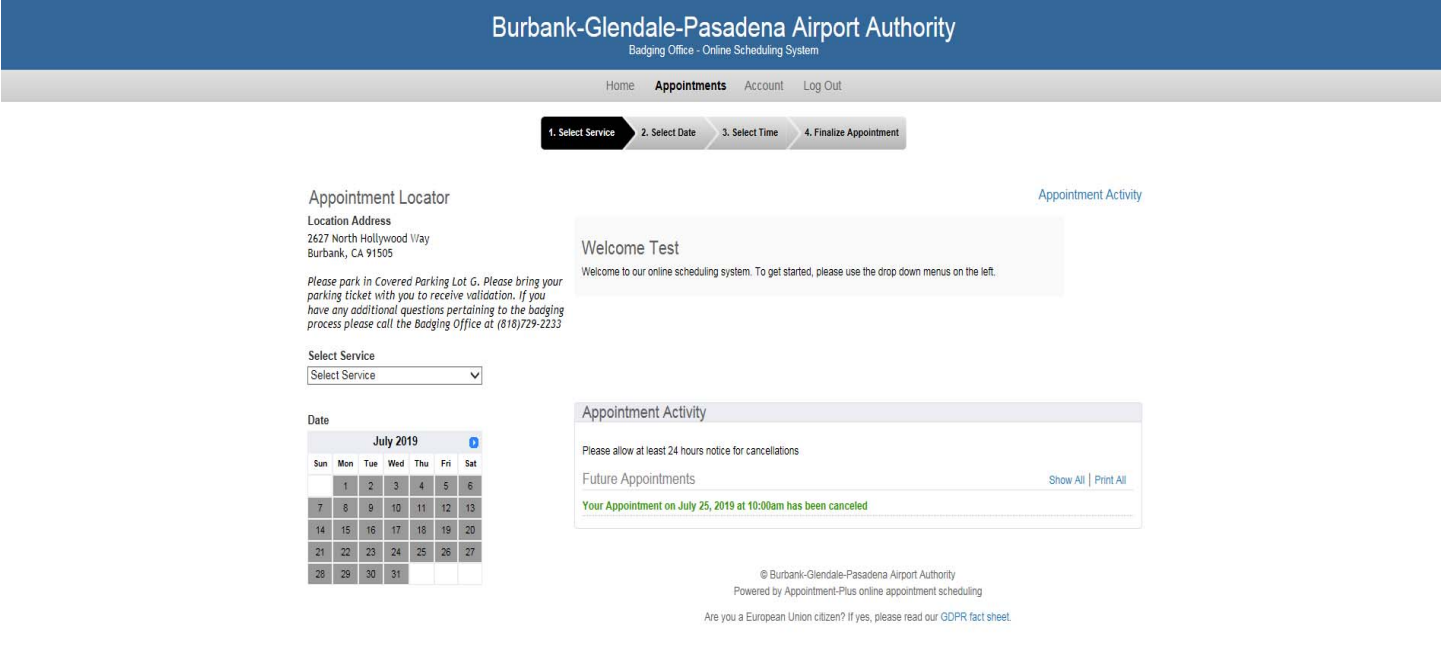